## **Adding & Using Funerals in Orders**

The Funeral Log in FTD Mercury allows you to enter details about a funeral, such as the name of the recipient, funeral home, and viewing and service date and time. You can then use the funeral details to complete recipient information for orders related to the funeral.

## **To add funeral information to the Funeral Log:**

- **1.** In **Order Entry** or **Point of Sale**, click the **Funeral Log** button. The **Funeral Log** window opens.
- **2.** Click **Add**. The **Add Recipient** window opens.
- **3.** In the **Recipient Name** field, enter the name of the recipient.
- **4.** In the **Funeral** area, enter the date and time for the viewing and the date and time for the service.
- **5.** Enter funeral home information. You can either manually enter it or click the **Facility Search** button to search for the funeral home.
- **6.** If there are any notes, add them to the **Notes** field.
- **7.** Click **Save**. The recipient appears in the **Funeral Log** window.

Once you have entered funeral information, you can use the funerals to populate recipient information when entering orders in Order Entry or Point of Sale.

## **To use funeral information from the Funeral Log in an order:**

- **1.** In **Order Entry** or **Point of Sale**, click the **Funeral Log** button. The **Funeral Log** window opens, displaying funerals for the current and future dates.
- **2.** If the recipient is not displayed, enter search parameters to locate the recipient and click **Search**.
- **3.** From the list of funerals, double-click the funeral. The **Funeral Log** window closes and information about the funeral is automatically inserted into the **Recipient** area of the **Order Entry** or **Point of Sale** window.

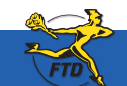

## **Adding & Using Funerals in Orders**

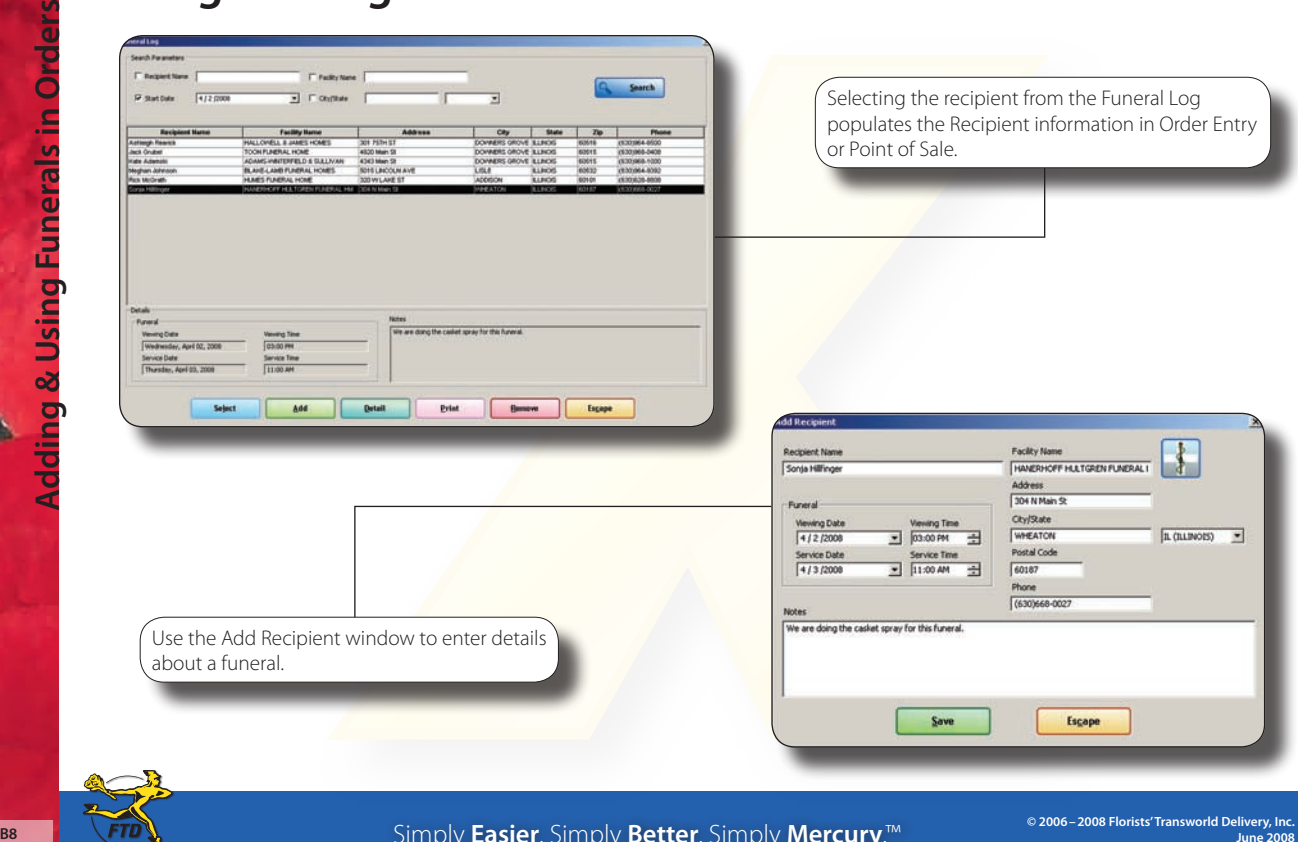

Simply **Easier**. Simply **Better**. Simply **Mercury**.™